# **lpm\_rom Megafunction**

# **User Guide**

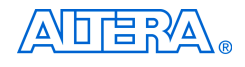

[101 Innovation Drive](http://www.altera.com) San Jose, CA 95134 (408) 544-7000 www.altera.com

Software Version: 4.2<br>Document Version: 1.0 Document Version: Document Date: March 2005

Copyright © 2005 Altera Corporation. All rights reserved. Altera, The Programmable Solutions Company, the stylized Altera logo, specific device designations, and all other words and logos that are identified as trademarks and/or service marks are, unless noted otherwise, the trademarks and service marks of Altera Corporation in the U.S. and other countries. All other product or service names are the property of their respective holders. Altera products are protected under numerous U.S. and foreign patents and pending applications, maskwork rights, and copyrights. Altera warrants performance of its semiconductor products to current specifications in accordance with Altera's standard warranty, but reserves the right to make changes to any products and services at any time without notice. Altera assumes no responsibility or liability arising out of the ap-

plication or use of any information, product, or service described herein except as expressly agreed to in writing by Altera Corporation. Altera customers are advised to obtain the latest version of device specifications before relying on any published information and before placing orders for products or services.

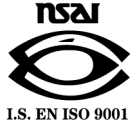

**ii Altera Corporation lpm\_rom Megafunction User Guide Prediction 3005** 

UG-031105

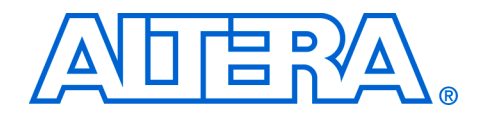

# **Contents**

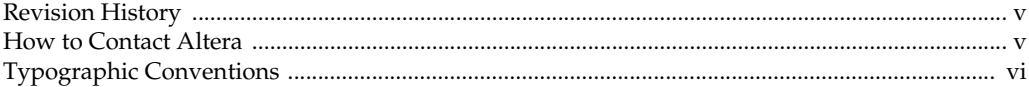

#### **Chapter 1. About These Megafunctions**

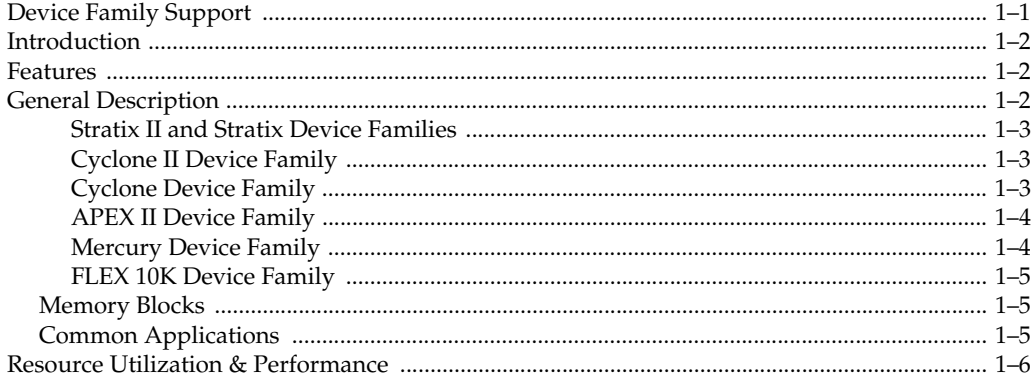

#### **Chapter 2. Getting Started**

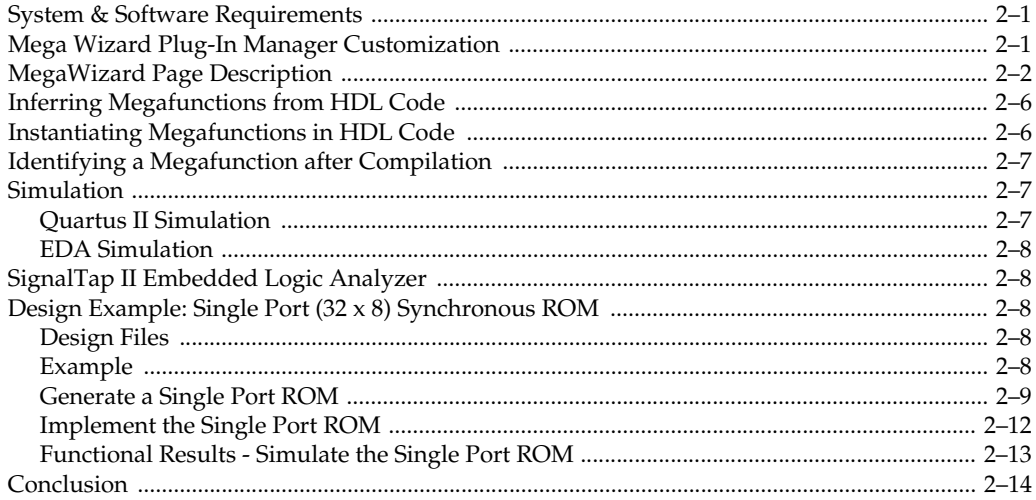

### **Chapter 3. Specifications**

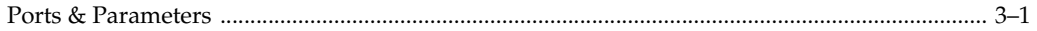

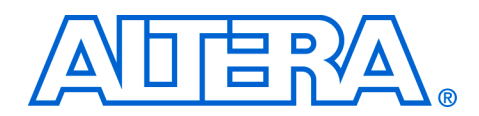

### **About This User Guide**

<span id="page-4-0"></span>**Revision History** The table below displays the revision history for the chapters in this User Guide.

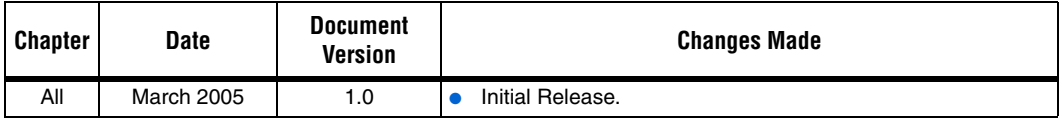

### <span id="page-4-1"></span>**How to Contact Altera**

For the most up-to-date information about Altera® products, go to the Altera world-wide web site at www.altera.com. For technical support on this product, go to [www.altera.com/mysupport](http://www.altera.com/mysupport). For additional information about Altera products, consult the sources shown below.

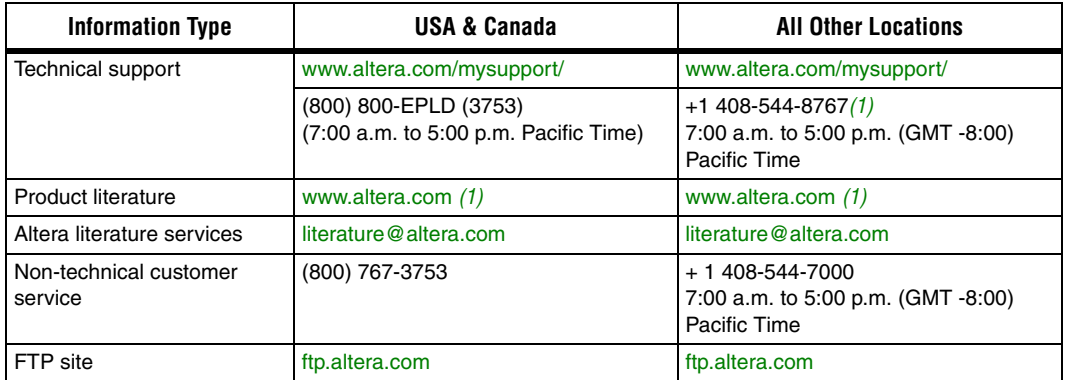

*Note to table:*

(1) You can also contact your local Altera sales office or sales representative.

### <span id="page-5-0"></span>**Typographic Conventions**

This document uses the typographic conventions shown below.

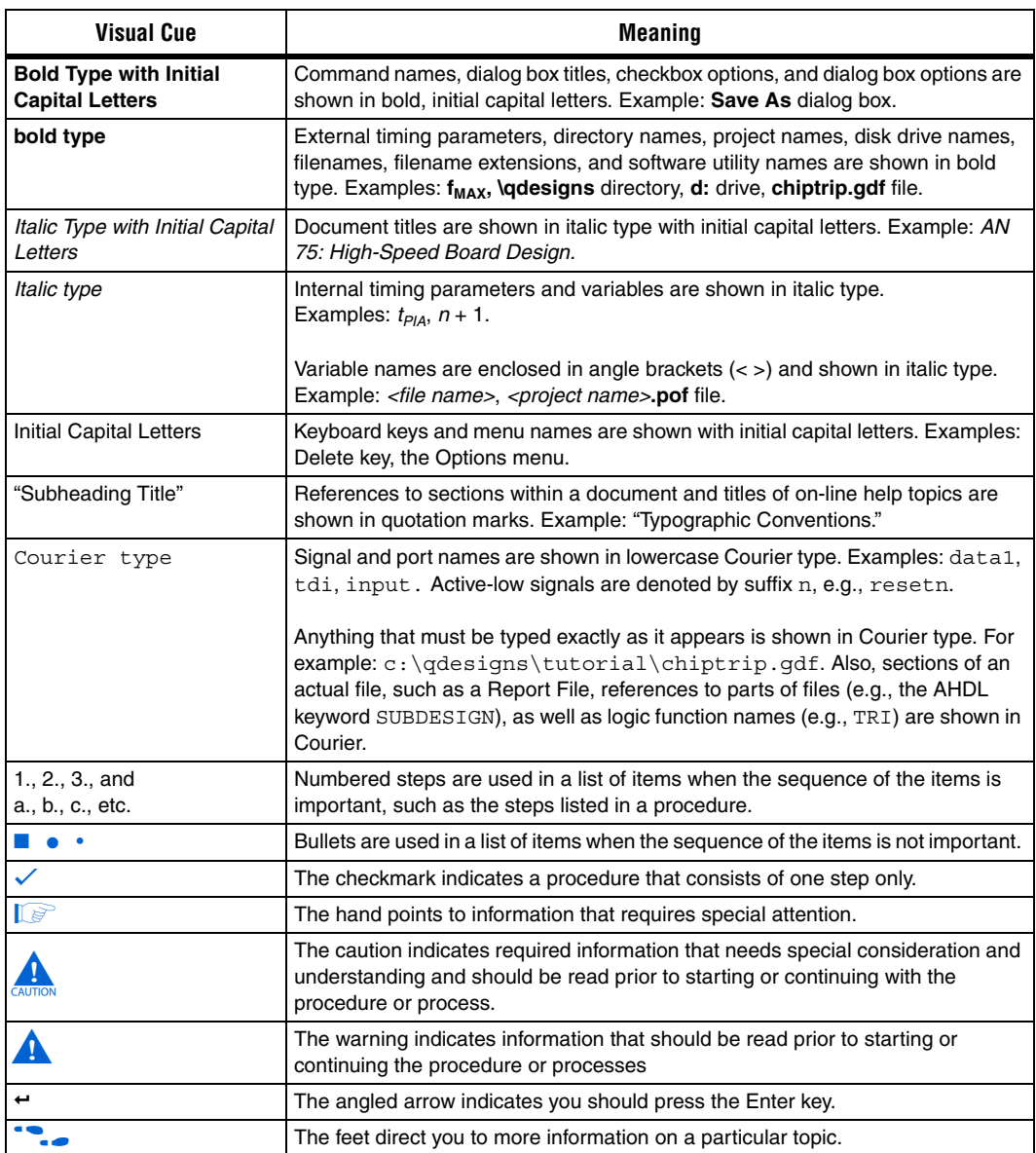

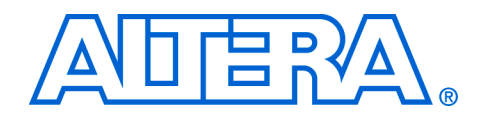

### <span id="page-6-0"></span>**Chapter 1. About These Megafunctions**

### <span id="page-6-1"></span>**Device Family Support**

Megafunctions provide either full or preliminary support for target Altera® device families, as described below:

- *Full support* means the megafunction meets all functional and timing requirements for the device family and may be used in production designs
- *Preliminary support* means the megafunction meets all functional requirements, but may still be undergoing timing analysis for the device family; it may be used in production designs with caution

Table 1–1 shows the level of support offered by the Altera lpm\_rom megafunction for each Altera device family.

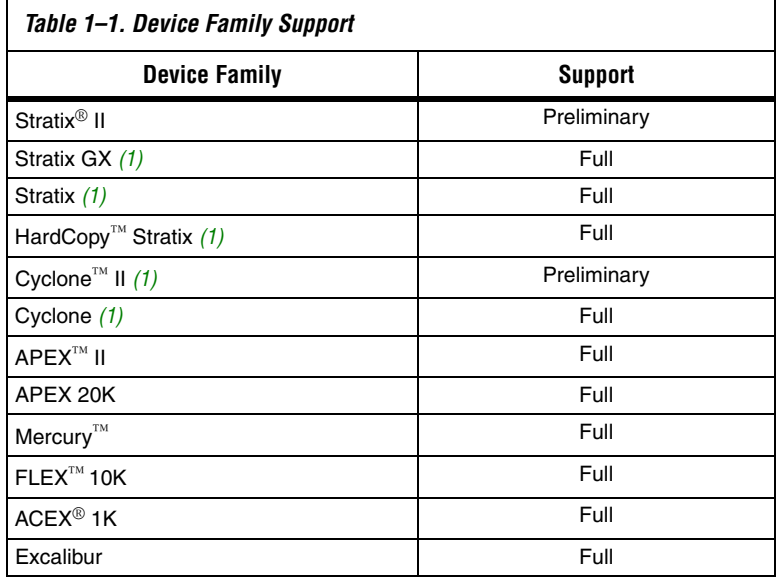

*Note to Table 1–1:*

<span id="page-6-2"></span>(1) To implement all ROM functions, the lpm\_rom function is provided only for backward compatibility in Cyclone series, Stratix, Stratix GX, and HardCopy Stratix device designs. Altera recommends using the altsyncram megafunction which is available for all Altera devices supported by the Quartus® II software except MAX 3000 and MAX 7000 devices.

<span id="page-7-2"></span><span id="page-7-1"></span><span id="page-7-0"></span>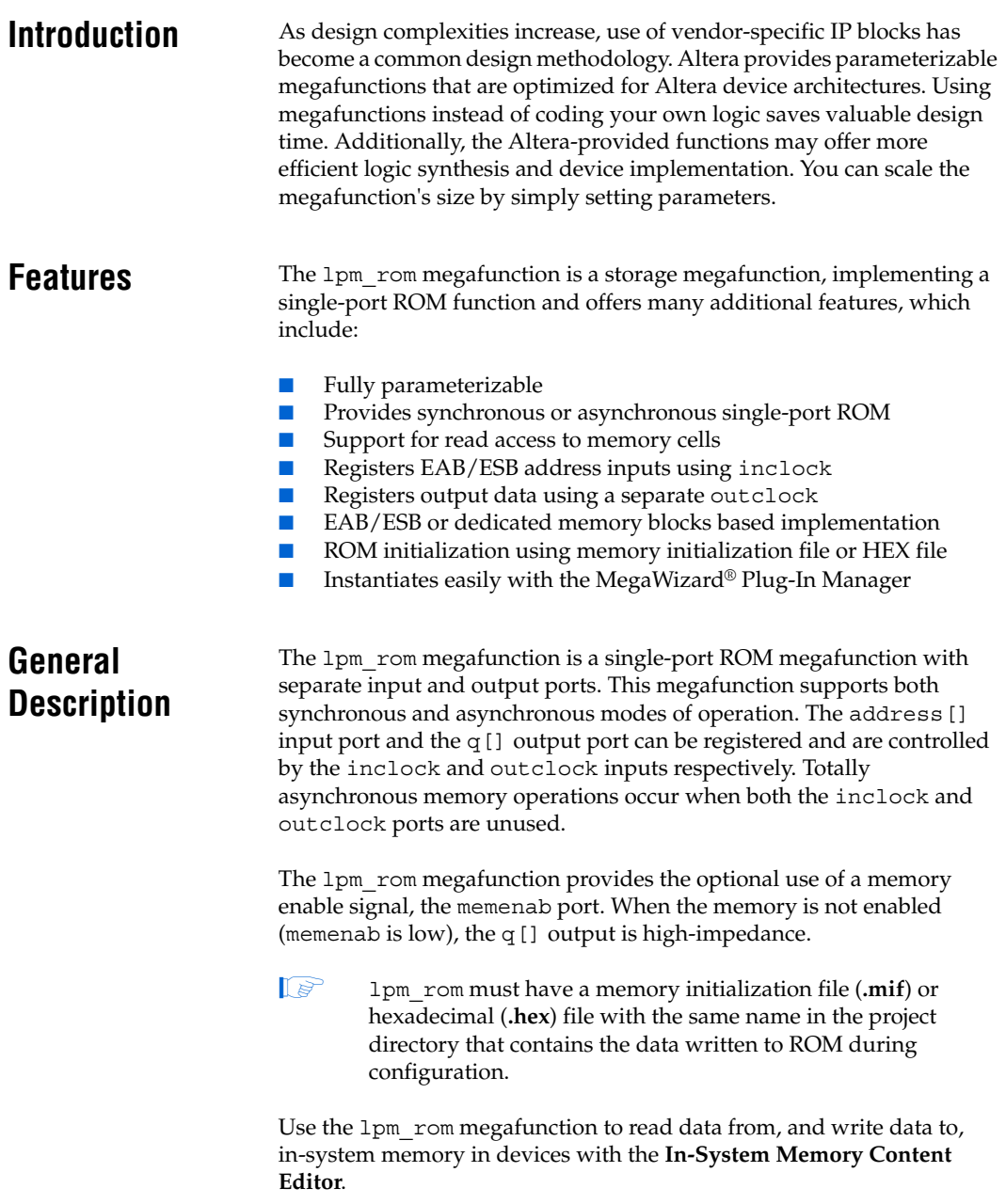

ROM is implemented in Altera devices with the following embedded structures (Table 1-2):

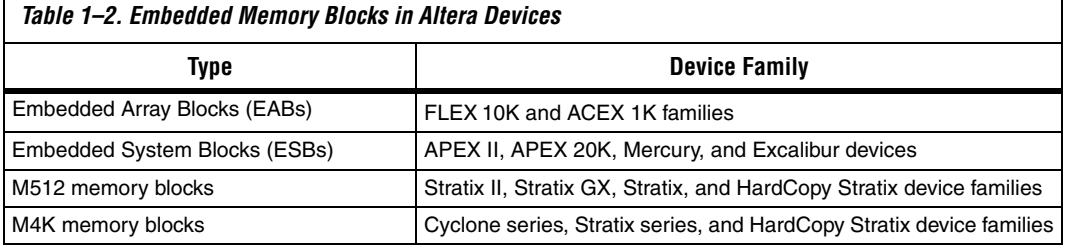

### <span id="page-8-0"></span>*Stratix II and Stratix Device Families*

In Stratix and Stratix II devices, both M512 and the M4K embedded memory blocks support ROM mode. The M-RAM block does not support ROM mode. Stratix device memory configuration must have synchronous inputs. Therefore, the address lines of the ROM are registered. The outputs can be registered or combinatorial. The ROM read operation is identical to the read operation in the single-port RAM configuration.

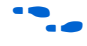

For more information, refer to the *Memory* section in volume 2 of both the *Stratix II Device Handbook* and the *Stratix Device Handbook*.

#### <span id="page-8-1"></span>*Cyclone II Device Family*

Cyclone II device memory blocks are arranged in columns across the device between specific LABs. Cyclone II devices offer between 119 to 1,152 Kbits of embedded memory. M4K memory blocks are true dual-port memory blocks with 4K bits of memory plus parity (4,608 bits). These blocks provide dedicated true dual-port, simple dual-port, or single-port memory up to 36-bits wide at up to 250 MHz.

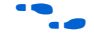

f For more information, refer to the *Memory* section in volume 1 of the *Cyclone II Device Handbook*.

#### <span id="page-8-2"></span>*Cyclone Device Family*

In Cyclone devices, memory blocks are grouped into columns across the device in between certain LABs. Cyclone devices offer between 60 to 288 Kbits of embedded memory. M4K RAM blocks are true dual-port memory blocks with 4K bits of memory plus parity (4,608 bits). These blocks provide dedicated true dual-port, simple dual-port, or single-port memory up to 36-bits wide at up to 200 MHz.

For more information, refer to the *On-Chip Memory Implementations Using Cyclone Memory Blocks* chapter in volume 1 of the *Cyclone Device Handbook*.

#### <span id="page-9-0"></span>*APEX II Device Family*

In APEX II devices, ESBs implement many types of memory including Dual-Port+ RAM, CAM, ROM, and FIFO functions. The ESB includes input and output registers: input registers synchronize writes, and output registers pipeline designs to improve system performance. The ESB offers a bidirectional, dual-port mode, supporting any combination of two port operations: two reads, two writes, or one read and one write at two different clock frequencies.

Embedding the memory directly into the die improves performance and reduces die area compared to distributed-RAM implementations. The abundance of cascadable ESBs ensures that the APEX II device can implement multiple wide memory blocks for high-density designs. The high speed of the ESB ensures it can implement small memory blocks without any speed penalty. The abundance of ESBs, in conjunction with the ability for one ESB to implement two separate memory blocks, ensures that designers can create as many different-sized memory blocks as the system requires.

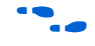

f For more information, refer to the *APEX II Programmable Logic Device Family* data sheet.

#### <span id="page-9-1"></span>*Mercury Device Family*

The Mercury architecture contains a row-based logic array to implement general logic and a row-based embedded system array to implement memory and specialized logic functions. The ESB can implement various types of memory blocks, including quadport, true dual-port, dual- and single-port RAM, ROM, FIFO, and CAM blocks.

The ESB includes input and output registers; the input registers synchronize reads and/or writes, and the output registers can pipeline designs to further increase system performance. The ESB offers a quad port mode, which supports up to four port operations, two reads and two writes simultaneously, with the ability for a different clock on each of the four ports.

f For more information, refer to the *Mercury Programmable Logic Device Family* data sheet.

<span id="page-10-0"></span>*FLEX 10K Device Family*

Each FLEX 10K device contains an embedded array to implement memory and specialized logic functions, and a logic array to implement general logic.

The embedded array consists of a series of EABs. When implementing memory functions, each EAB provides 2,048 bits, which can be used to create RAM, ROM, dual-port RAM, or first-in first-out (FIFO) functions. EABs can be used independently, or multiple EABs can be cascaded to expand the memory required.

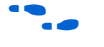

f For more information, refer to the *FLEX 10K Embedded Programmable Logic Device Family* data sheet.

### <span id="page-10-1"></span>**Memory Blocks**

An ASCII text file (**.mif**) specifying the initial content of a memory block (CAM, RAM, or ROM), that is, the initial values for each address, is used during project compilation and/or simulation.

A MIF is used as an input file for memory initialization in the Compiler and Simulator. You can also use a hexadecimal (Intel-format) file (**.hex**) to provide memory initialization data.

A MIF contains the initial values for each address in the memory. A separate file is required for each memory block. In a MIF, you are required to specify the memory depth and width values. In addition, you can specify the radixes used to display and interpret addresses and data values.

**1** If multiple values are specified for the same address, only the last value is used.

### <span id="page-10-2"></span>**Common Applications**

The 1pm rom megafunction is used in applications requiring parallel data transfer. Synchronous read operations into the memory block use the address[] which are triggered by the rising edge of the inclock. The outclock port is for the read operation.

### <span id="page-11-0"></span>**Resource Utilization & Performance**

The Quartus II Compiler automatically implements this function in embedded system blocks (ESB) in APEX 20K, APEX II, Excalibur, and Mercury devices, and in embedded array blocks (EAB) in ACEX 1K and FLEX10K devices. The Compiler automatically implements this function in logic cells in FLEX 6000 devices. It is unnecessary to use the auto implement in ROM logic option for this function.

Using the auto implement in ROM logic option for the 1pm rom function may cause warning messages to appear.

Table  $1-3$  summarizes the resource usage of the  $1 \text{pm}$  rom megafunction.

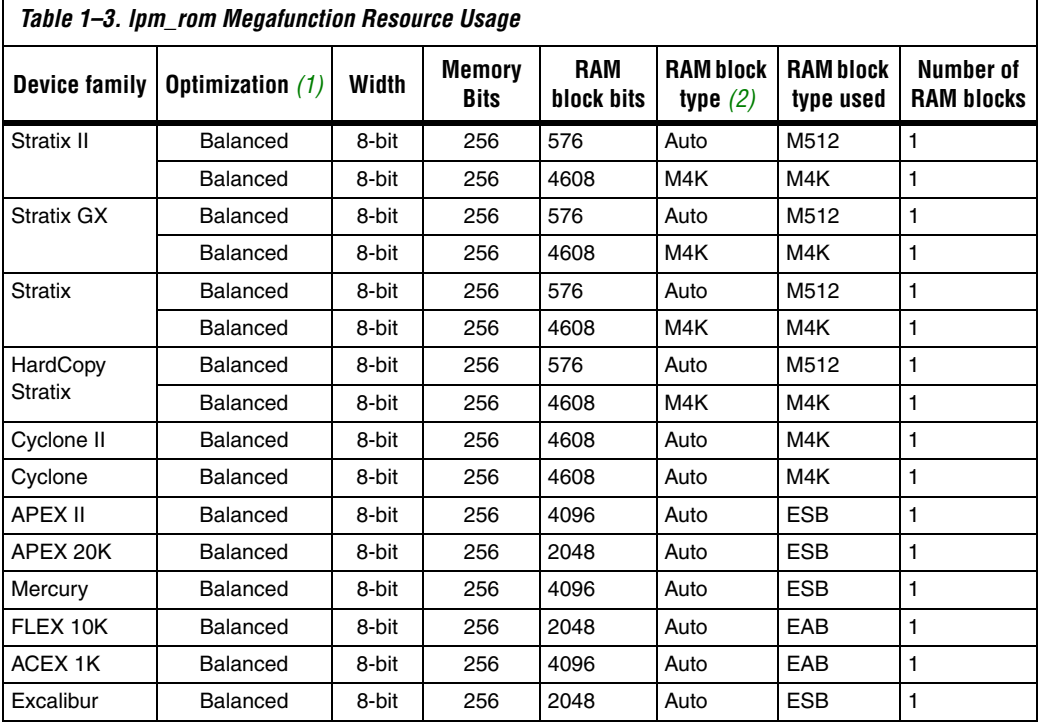

*Notes to Table 1–3:*

(1) Choose a design implementation that balances high performance with minimal logic usage. This setting is available for APEX 20K, Cyclone, Cyclone II, MAX®II, Stratix, and Stratix II devices only. The balanced optimization logic option is set in **Analysis and Synthesis settings** (Assignments menu).

<span id="page-11-1"></span>(2) Specify the RAM block type on page 5 of the MegaWizard Plug-In Manager of the lpm\_rom megafunction.

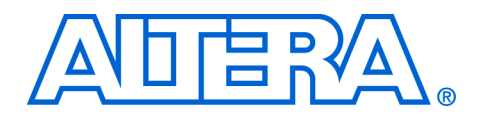

## <span id="page-12-0"></span>**Chapter 2. Getting Started**

### <span id="page-12-1"></span>**System & Software Requirements**

The instructions in this section require the following hardware and software:

- A PC running Windows NT/2000/XP, Red Hat Linux 7.3 or 8.0, or Red Hat Linux Enterprise 3, or an HP workstation running the HP-UX 11.0 operating system, or a Sun workstation running the Solaris 8 or 9 operating system
- Quartus<sup>®</sup> II software beginning with version 4.2

### <span id="page-12-2"></span>**Mega Wizard Plug-In Manager Customization**

Use the MegaWizard® Plug-In Manager to create or modify design files containing custom megafunction variations which can then be instantiated in a design file. The MegaWizard Plug-In Manager provides a wizard to set the 1pm rom megafunction features in the design.

Start the MegaWizard Plug-In Manager in one of the following ways:

- Choose the **MegaWizard Plug-In Manager** command (Tools menu).
- When working in the Block Editor, click **MegaWizard Plug-In Manager** in the **Symbol** dialog box (Edit menu).
- Start the stand-alone version of the **MegaWizard Plug-In Manager** by typing the following command at the command prompt:  $q$ megawiz $\rightarrow$

### <span id="page-13-0"></span>**MegaWizard Page Description**

This section provides descriptions of the options available on the individual pages of the lpm\_rom MegaWizard Plug-In Manager.

In page 1 of the MegaWizard Plug-In Manager, you can create, edit, or copy a custom megafunction variation [\(Figure 2–1](#page-13-1)).

<span id="page-13-1"></span>*Figure 2–1. Create a New Megafunction Variation*

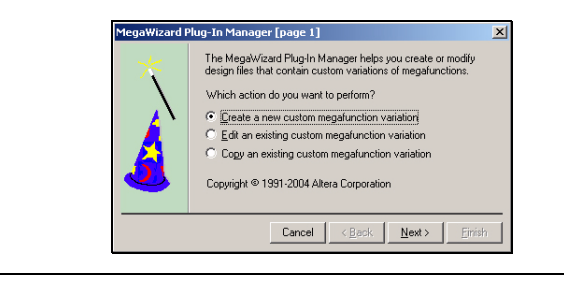

On page 2a, specify the family of device you want to use, type of output file to create, and the name of the output file. You can choose AHDL (**.tdf**), VHDL (**.vhd**), or Verilog HDL (**.v**) as the output file type(Figure 2–2).

*Figure 2–2. MegaWizard Plug-In Manager*

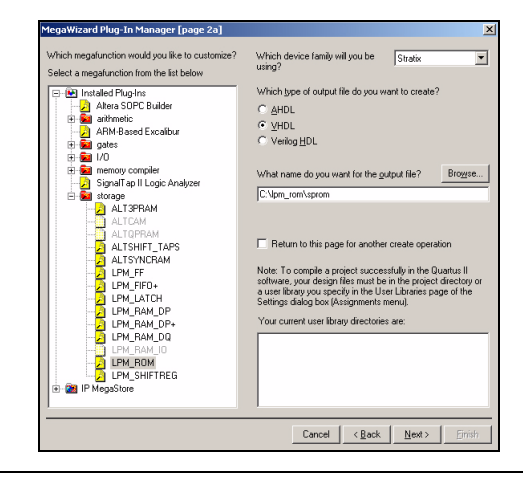

On page 3 of the wizard, you specify customizable parameters for the device family, data bus width, the type of reset, and the clock enable option ([Figure 2–3 on page 2–3\)](#page-14-1). A description of each feature is shown in [Table 2–1.](#page-14-0)

#### <span id="page-14-1"></span>*Figure 2–3. lpm\_rom Wizard, Page 3*

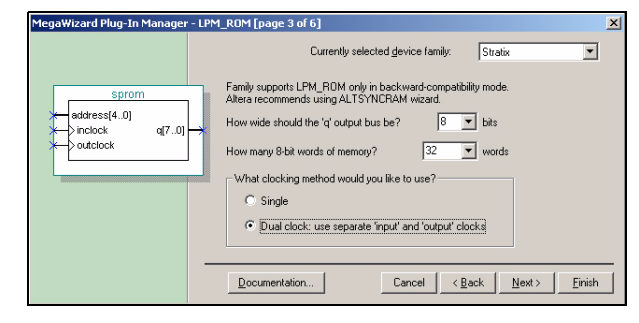

<span id="page-14-0"></span>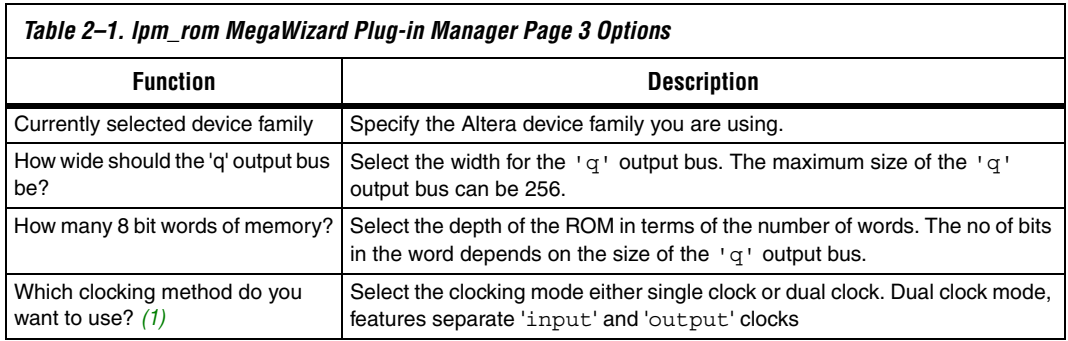

#### *Note for [Table 2–1](#page-14-0):*

<span id="page-14-2"></span>(1) This feature is available for Stratix series and HardCopy Stratix devices only.

On page 4 of the wizard, you specify which port should be registered and create a clock enable for the clock signals [\(Figure 2–4\)](#page-15-1). A description of each feature is shown in [Table 2–2.](#page-15-0)

#### <span id="page-15-1"></span>*Figure 2–4. lpm\_rom Wizard, Page 4*

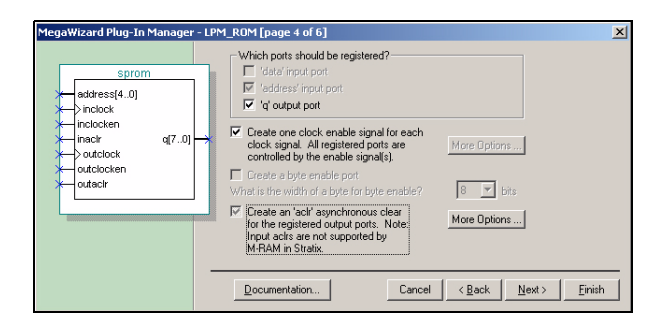

<span id="page-15-0"></span>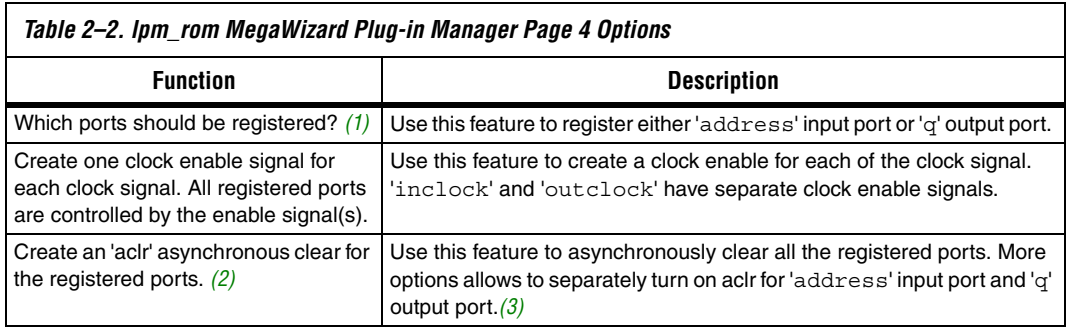

#### *Note for [Table 2–2](#page-15-0):*

<span id="page-15-3"></span>(1) In Stratix series, HardCopy Stratix, and Cyclone series device families, option to register 'address' input port is unavailable. In APEX II, APEX 20K, ACEX 1K, FLEX 10K, and Excalibur device families, option to register both 'address' input port as well 'q' output port is available.

- <span id="page-15-4"></span>(2) Input aclrs are not supported by M-RAM in Stratix devices.
- <span id="page-15-5"></span>(3) See [Figure 2–5.](#page-15-2)

To asynchronously clear all the registered ports, use the **Create an 'aclr' asynchronous clear for the registered ports** option ([Figure 2–5](#page-15-2)).

#### <span id="page-15-2"></span>*Figure 2–5. Asynchronous Clear options*

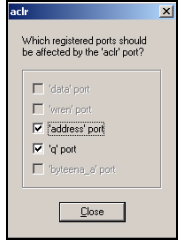

On page 5 of the lpm\_rom wizard, specify the initial content of memory and type of RAM block ([Figure 2–6](#page-16-1)). A description of each feature is shown in [Table 2–3.](#page-16-0)

<span id="page-16-1"></span>*Figure 2–6. lpm\_rom Wizard, page 5*

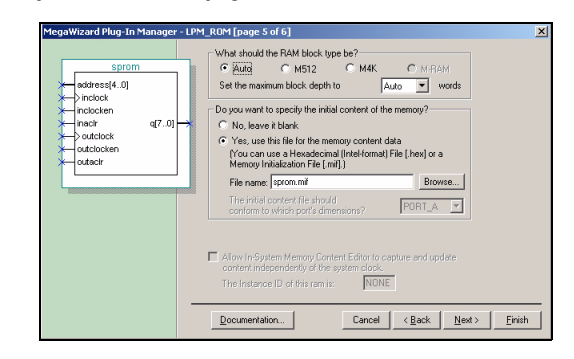

<span id="page-16-0"></span>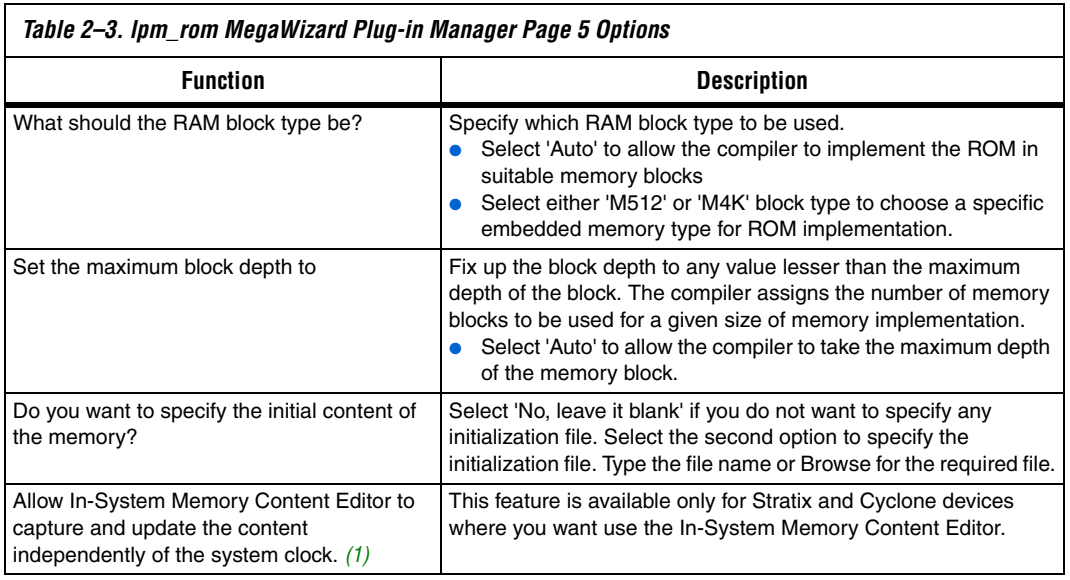

#### *Note to [Table 2–3:](#page-16-0)*

(1) This feature is available only for Stratix series and Cyclone series device families.

On page 6 of the wizard, specify the types of files to have generated for your custom megafunction. The gray check marks indicate flies that are always generated; the other files are optional and are generated only if selected (indicated by a red check mark) ([Figure 2–7 on page 2–6\)](#page-17-2).

#### d Plug-In Manager - LPM\_ROM [page 6 of 6] -- Summar × When the Finish button is pressed, the MegaWizard Plug-In Manager<br>will create the checked files in the following list. You may choose to<br>make a recolude a file by checking or unchecking its corresponding<br>checkbox, respecti The MegaWizard Plug-In Manager will create these files in the directory:<br>C:\DATA\techpubs\mfug\_files\lpm\_rom\example\sprom\_ex\_1.0\_restorec File Description re<br>| sprom.vhd Variation file<br>AHDL Include file<br>VHDL Component declaration file<br>Quartus symbol file<br>Instantiation template file or sprom.vna<br>□ sprom.inc<br>□ sprom.cmp □ sprom.bsf<br>□ sprom.bsf<br>☑ sprom\_inst.vhd Documentation... Cancel  $\left| \cdot \right|$  Back Next: Einish

<span id="page-17-2"></span>*Figure 2–7. lpm\_rom Wizard, Page 6*

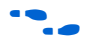

For more information on the ports for this megafunction, see the *Specifications* chapter in this User Guide.

### <span id="page-17-0"></span>**Inferring Megafunctions from HDL Code**

Synthesis tools, including the Quartus II software integrated synthesis, recognize certain types of HDL code and automatically infer the appropriate megafunction when a megafunction will provide optimal results. That is, the Quartus II software uses the Altera megafunction code when compiling your design, even though you did not specifically instantiate the megafunction. The Quartus II software infers megafunctions because they are optimized for Altera devices, so the area and/or performance may be better than generic HDL code. Additionally, you must use megafunctions to access certain Altera architecture-specific features such as memory, DSP blocks, and shift registers. These features generally provide improved performance compared to basic logic elements.

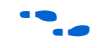

f See the *Recommended HDL Coding Styles* chapter in volume 1 of the *Quartus II Handbook* for specific information about your particular megafunction.

### <span id="page-17-1"></span>**Instantiating Megafunctions in HDL Code**

When you use the MegaWizard Plug-In Manager to set up and parameterize a megafunction, it creates either a VHDL or Verilog HDL wrapper file that instantiates the megafunction (a black-box methodology). For some megafunctions, you can generate a fully synthesizable netlist for improved results with EDA synthesis tools such as Synplify and Precision RTL Synthesis (a clear-box methodology). Both clear-box and black-box methodologies are described in the third-party synthesis support chapters in the *Synthesis* section in volume 1 of the *Quartus II Handbook*.

<span id="page-18-1"></span><span id="page-18-0"></span>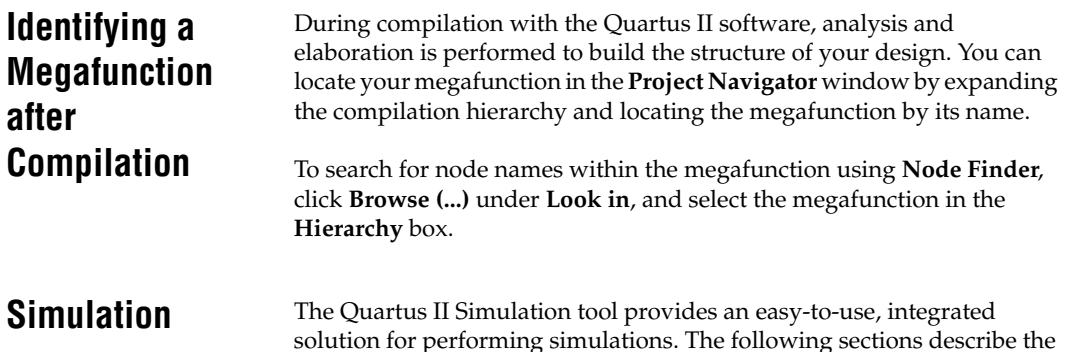

### <span id="page-18-2"></span>**Quartus II Simulation**

simulation options.

With the Quartus II Simulator, you can perform two types of simulations: functional and timing. A functional simulation in the Quartus II program enables you to verify the logical operation of your design without taking into consideration the timing delays in the FPGA. This simulation is performed using only your RTL code. When performing a functional simulation, you add only signals that exist before synthesis. You can find these signals with the **Registers: pre-synthesis**, **Design Entry**, or **Pin**  filters in the **Node Finder**. The top-level ports of megafunctions are found using these three filters.

In contrast, timing simulation in the Quartus II software verifies the operation of your design with annotated timing information. This simulation is performed using the post place-and-route netlist. When performing a timing simulation, you add only signals that exist after place and route. These signals are found with the **Post-Compilation** filter of the **Node Finder**. During synthesis and place and route, the names of your RTL signals will change. Therefore, it might be difficult to find signals from your megafunction instantiation in the **Post-Compilation** filter. However, if you want to preserve the names of your signals during the synthesis and place and route stages, you must use the synthesis attributes keep or preserve. These are Verilog and VHDL synthesis attributes that direct analysis and synthesis to keep a particular wire, register, or node intact. You can use these synthesis attributes to keep a combinational logic node so you can observe the node during simulation. More information on these attributes is available in the *Quartus II Integrated Synthesis* chapter in volume 1 of the Quartus II Handbook.

### <span id="page-19-0"></span>**EDA Simulation**

Depending on the third-party simulation tool you are using, refer to the appropriate chapter in the *Simulation* section in volume 3 of the *Quartus II Handbook*. These chapters show you how to perform functional and gatelevel timing simulations that include the megafunctions, with details on the files that are needed and the directories where those files are located.

The SignalTap® II embedded logic analyzer provides you with a method of debugging all of the Altera megafunctions within your design. With the SignalTap II embedded logic analyzer, you can capture and analyze data samples for the top-level ports of the Altera megafunctions in your design while your system is running at full speed.

To monitor signals from your Altera megafunctions, you must first configure the SignalTap II embedded logic analyzer in the Quartus II software, and then include the analyzer as part of your project. The Quartus II software will then seamlessly embed the analyzer along with your design in the selected device.

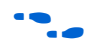

For more information on using the SignalTap II embedded logic analyzer, refer to the *Design Debugging Using the SignalTap II Embedded Logic Analyzer* chapter in volume 3 of the *Quartus II Handbook*.

<span id="page-19-2"></span>**Design Example: Single Port (32 x 8) Synchronous ROM**

<span id="page-19-1"></span>**SignalTap II** 

**Analyzer**

**Embedded Logic** 

This design example uses the lpm\_rom megafunction to implement Single port 8-bit synchronous ROM. This example uses the MegaWizard Plug-In Manager in the Quartus II software. As you go through the wizard, each page is described in detail. The new megafunction created in this example is added to the top-level file in your Quartus II project.

### <span id="page-19-3"></span>**Design Files**

The design files are available in the Quartus II Projects section on the Design Examples page of the Altera web site: http://www.altera.com/support/examples/quartus/quartus.html

Select the Examples for lpm\_rom Megafunction User Guide link from the examples page to download the design files.

### <span id="page-19-4"></span>**Example**

In this example, you perform the following activities:

Create a single port ROM using the  $1pm$  rom megafunction and the MegaWizard Plug-in Manager

- Implement the design and assign the EP1S10F484C5 device to the project
- Compile and simulate the design

#### <span id="page-20-0"></span>**Generate a Single Port ROM**

- 1. In the Quartus II software, open the **sprom.qar** project.
- 2. Select **MegaWizard Plug-In Manager** (Tools menu). Select **Create a new custom megafunction variation**, and click **Next**. The **MegaWizard Plug-In Manager** page displays **(**[Figure 2–8](#page-20-1)).

<span id="page-20-1"></span>*Figure 2–8. MegaWizard Plug-In Manager*

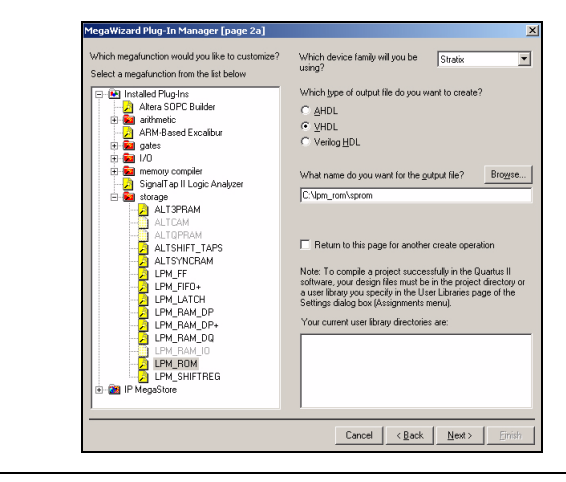

- 3. From **Which device family will you be using?**, select **Stratix**.
- 4. Under **Which type of output file do you want to create?**, click **Verilog HDL**.
- 5. In the **storage** folder, select **LPM\_ROM**. Specify the output file **sprom**.
- 6. Click **Next**. [Figure 2–9 on page 2–10](#page-21-0) shows the wizard after you have made these selections.

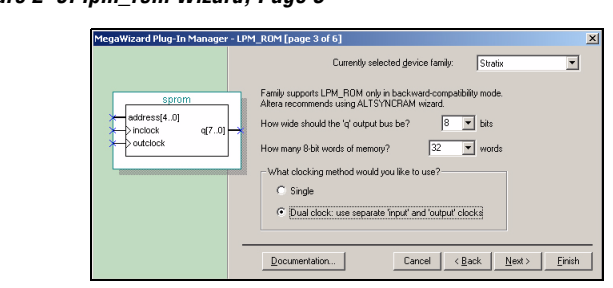

<span id="page-21-0"></span>*Figure 2–9. lpm\_rom Wizard, Page 3*

- 7. In the **How wide should the 'q' output bus be?** list, select **8**.
- 8. In the **How many 8-bit words of memory?** list, select **32**.
- 9. Under **What clocking method would you like to use?** option, click **Dual clock: use separate 'input' and 'output' clocks**.
- 10. Click **Next**. [Figure 2–10](#page-21-1) shows the wizard after you have made these selections.

<span id="page-21-1"></span>*Figure 2–10. lpm\_rom Wizard, Page 4*

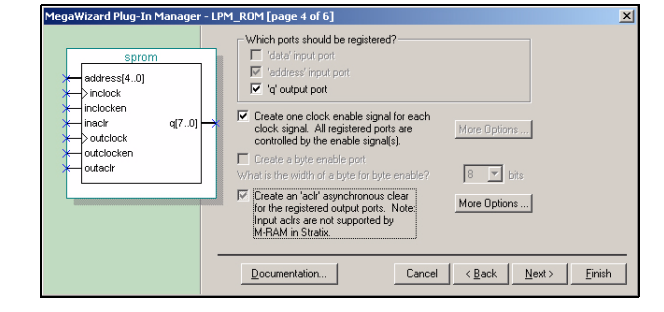

- 11. Under **Which ports should be registered?**, turn on **'q' output port**.
- 12. Turn on the **Create one clock enable signal for each clock signal**  and **Create an 'aclr' asynchronous clear for registered output ports**  options. Click **More Options (**[Figure 2–11 on page 2–11](#page-22-0)).

#### <span id="page-22-0"></span>*Figure 2–11. Asynchronous Clear Options*

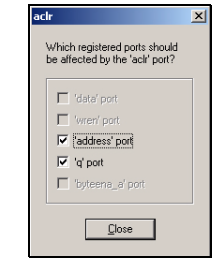

- 13. Under **Which registered ports should be affected by the 'aclr' port?**, turn on **'address' port** and **'q' port**.
- 14. Click **Close**. Page 4 displays.
- 15. Click **Next**. [Figure 2–12](#page-22-1) shows the wizard after you have made these selections.

<span id="page-22-1"></span>*Figure 2–12. lpm\_rom Wizard, Page 5*

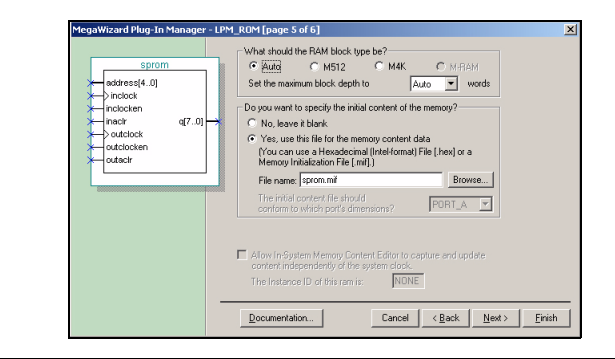

- 16. Under **What should the RAM block type be?**, click **Auto**, and select **Auto** from the **Set the maximum block depth to** option.
- 17. Under **Do you want to specify the initial content of the memory?**, click **Yes, use this file for the memory content data**.
- 18. In **File name**, enter **sprom.mif**.
- 19. Click **Next**. [Figure 2–13 on page 2–12](#page-23-1) shows the wizard summary.

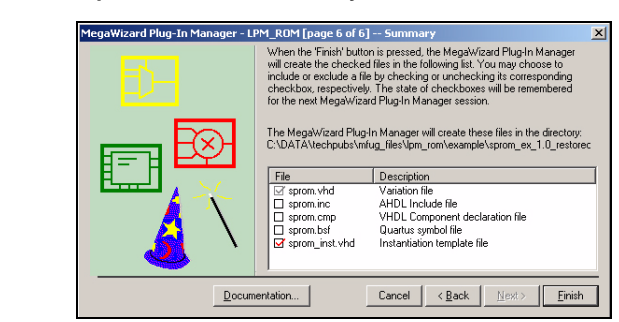

<span id="page-23-1"></span>*Figure 2–13. lpm\_rom Wizard, Summary*

- 20. Turn on **Instantiation template file**.
- 21. Turn off **Quartus Symbol file, AHDL include file**, and **VHDL Component declaration file**. Click **Finish**.

The 1pm rom module is now built.

#### <span id="page-23-0"></span>**Implement the Single Port ROM**

This section describes how to assign the EP1S10F484C5 device to the project and how to compile the project.

- 1. In the Quartus II software, select **Settings** (Assignments menu). The **Settings** window displays.
- 2. Select **Device** from the Category list. The **Device Selection** window displays [\(Figure 2–14](#page-24-1)).

<span id="page-24-1"></span>*Figure 2–14. Device Selection*

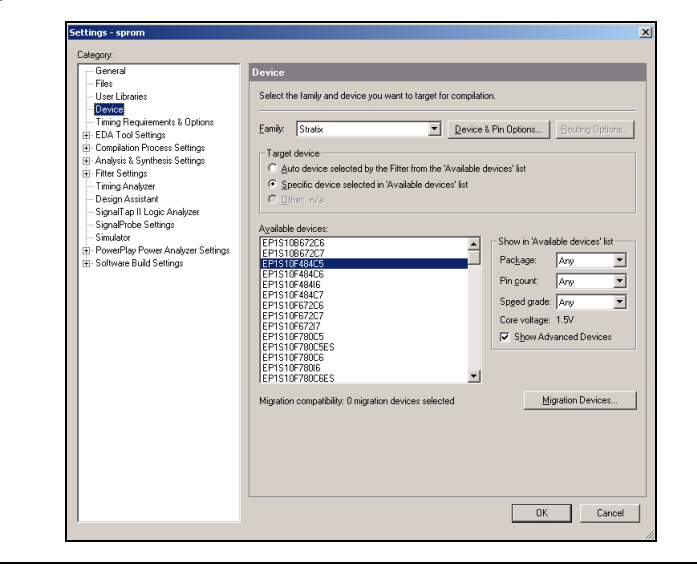

- 3. From **Which device family will you be using?**, select **Stratix**.
- 4. Under **Target device**, click **Specific device selected in 'Available devices' list**.
- 5. Under **Available devices**, select **EP1S10F484C5**.
- 6. Click **OK**.
- 7. Choose **Start Compilation** (Processing menu).
- 8. The **Full compilation was successful** box displays. Click **OK**.

#### <span id="page-24-0"></span>**Functional Results - Simulate the Single Port ROM**

This section describes how to verify the design example you just created by simulating the design using the Quartus II Simulator. To set up the Quartus II Simulator, perform the following steps:

- 1. From the Quartus II software, choose **Generate Functional Simulation Netlist** (Processing menu).
- 2. The **Functional Simulation Netlist Generation was successful** box displays. Click **OK**.
- 3. Choose **Settings** (Assignments menu). The **Settings** dialog box displays.
- 4. In the **Category** list, select **Simulator**.
- 5. In the **Simulation mode** list, select **Functional**.
- 6. Type **sprom\_ip.vwf** in the **Simulation input** box, or click **Browse (...)** to select the file in the project folder.
- 7. Turn on the **Run simulation until all vector stimuli are used**, **Automatically add pins to simulation output waveforms**, and **Simulation coverage reporting** options.
- 8. Turn off **Overwrite simulation input file with simulation results**.
- 9. Click **OK**.
- 10. Choose Start **Simulation** (Processing menu).
- 11. The **Simulation was successful** box displays. Click **OK**.
- 12. The **Simulation Report** window displays. Verify the simulation waveform results ([Figure 2–15](#page-25-1)).

#### <span id="page-25-1"></span>*Figure 2–15. Simulation Waveforms*

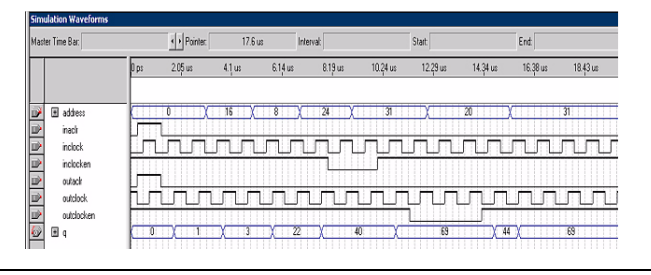

<span id="page-25-0"></span>**Conclusion** The Quartus II software provides parameterizable megafunctions ranging from simple arithmetic units, such as adders and counters, to advanced phase-locked loop (PLL) blocks, multipliers, and memory structures. These megafunctions are performance-optimized for Altera devices and therefore, provide more efficient logic synthesis and device implementation, because they automate the coding process and save valuable design time. Altera recommends using these functions during design implementation so you can consistently meet your design goals.

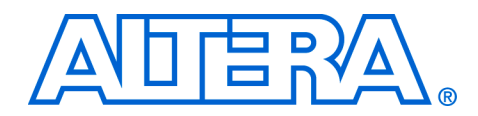

## <span id="page-26-0"></span>**Chapter 3. Specifications**

### <span id="page-26-1"></span>**Ports & Parameters**

This chapter describes the ports and parameters for the lpm\_rom megafunction.

The parameter details are only relevant for users who by-pass the MegaWizard® Plug-In Manager interface and use the megafunction as a directly parameterized instantiation in their design. The details of these parameters are hidden from MegaWizard Plug-In Manager interface users.

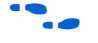

Refer to the latest version of the Quartus<sup>®</sup> II Help for the most current information on the ports and parameters for these megafunctions.

[Figure 3–1](#page-26-2) shows the ports and parameters for the 1pm rom megafunction.

<span id="page-26-2"></span>*Figure 3–1. lpm\_rom Ports and Parameters*

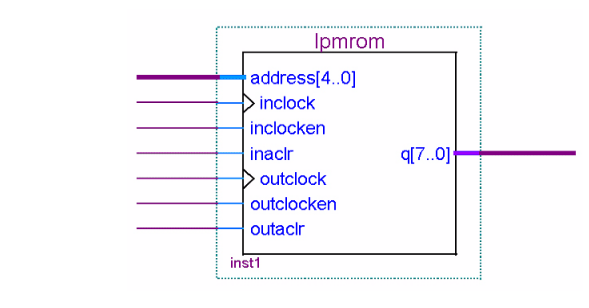

Table 3–1 shows the input ports, Table 3–2 shows the output ports, and Table 3–3 shows the lpm\_rom megafunction parameters.

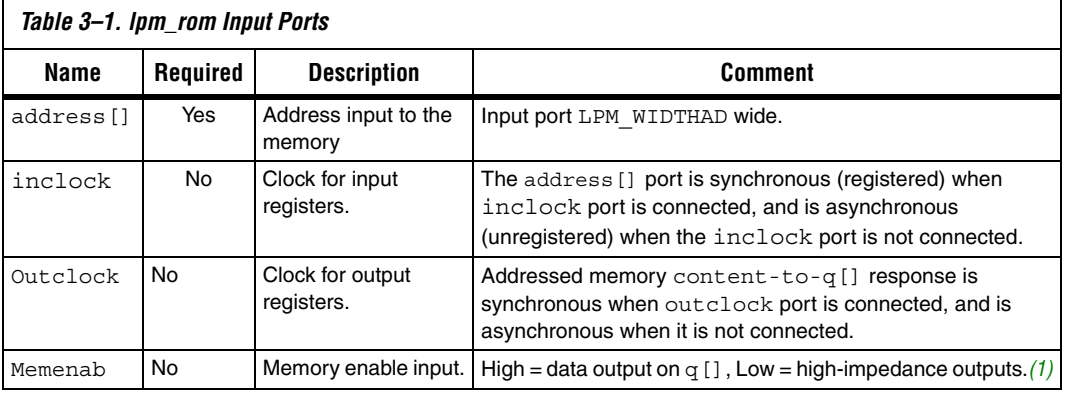

*Note to Table 3–1:*

(1) This port is available for backward compatibility only and Altera® recommends that you *not* use this port.

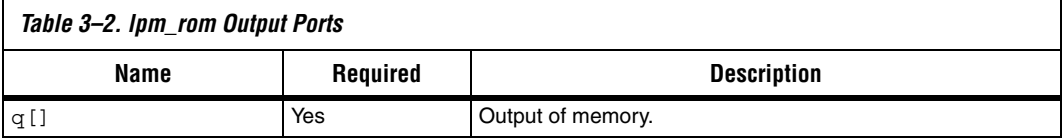

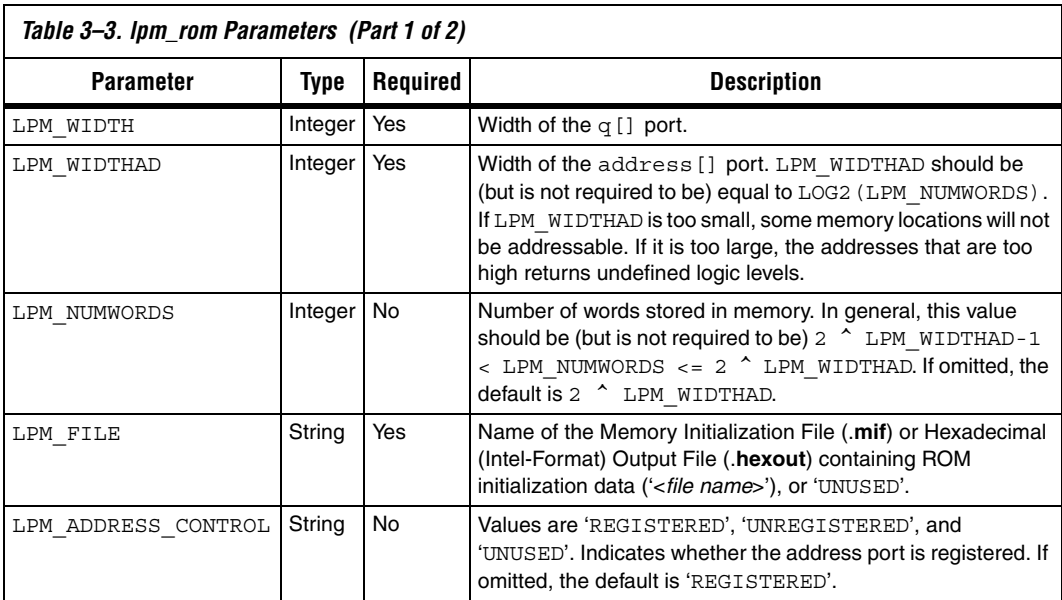

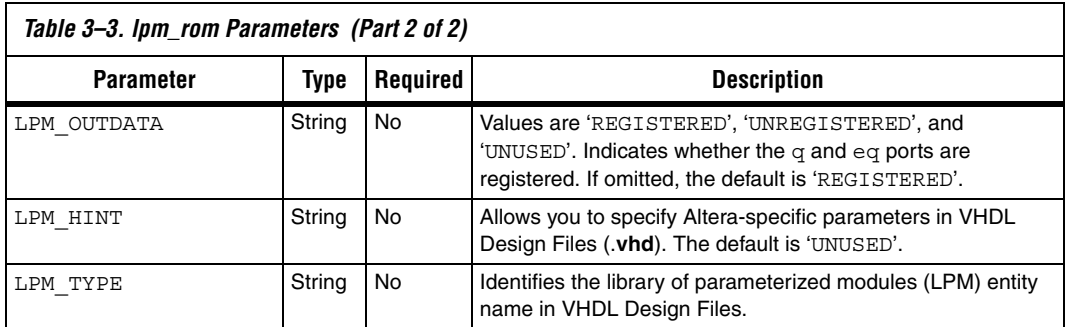